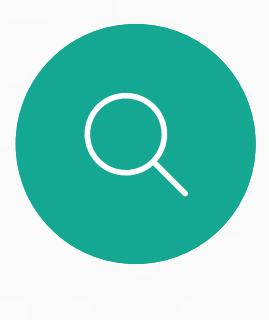

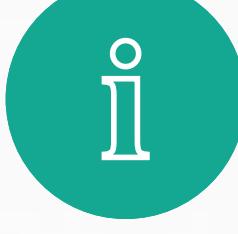

 $\Box$ 

 $\widehat{O}$ 

 $\mathcal{L}^{\text{max}}$ 

 $\Delta$ 

D1543002 Cisco Webex Board 使用者指南 2019 年 9 月製作, 適用於 CE9.8 保留所有內容的版權 © 2010–2019 Cisco Systems, Inc. 保留一切權利

Cisco Webex Board 可以當做獨立裝置使用, 也可以從 Touch10 來進行控制。

相較於單獨使用 Webex Board, 搭配 Touch10 使用 Webex Board 可讓您擁有更大的控制能力。

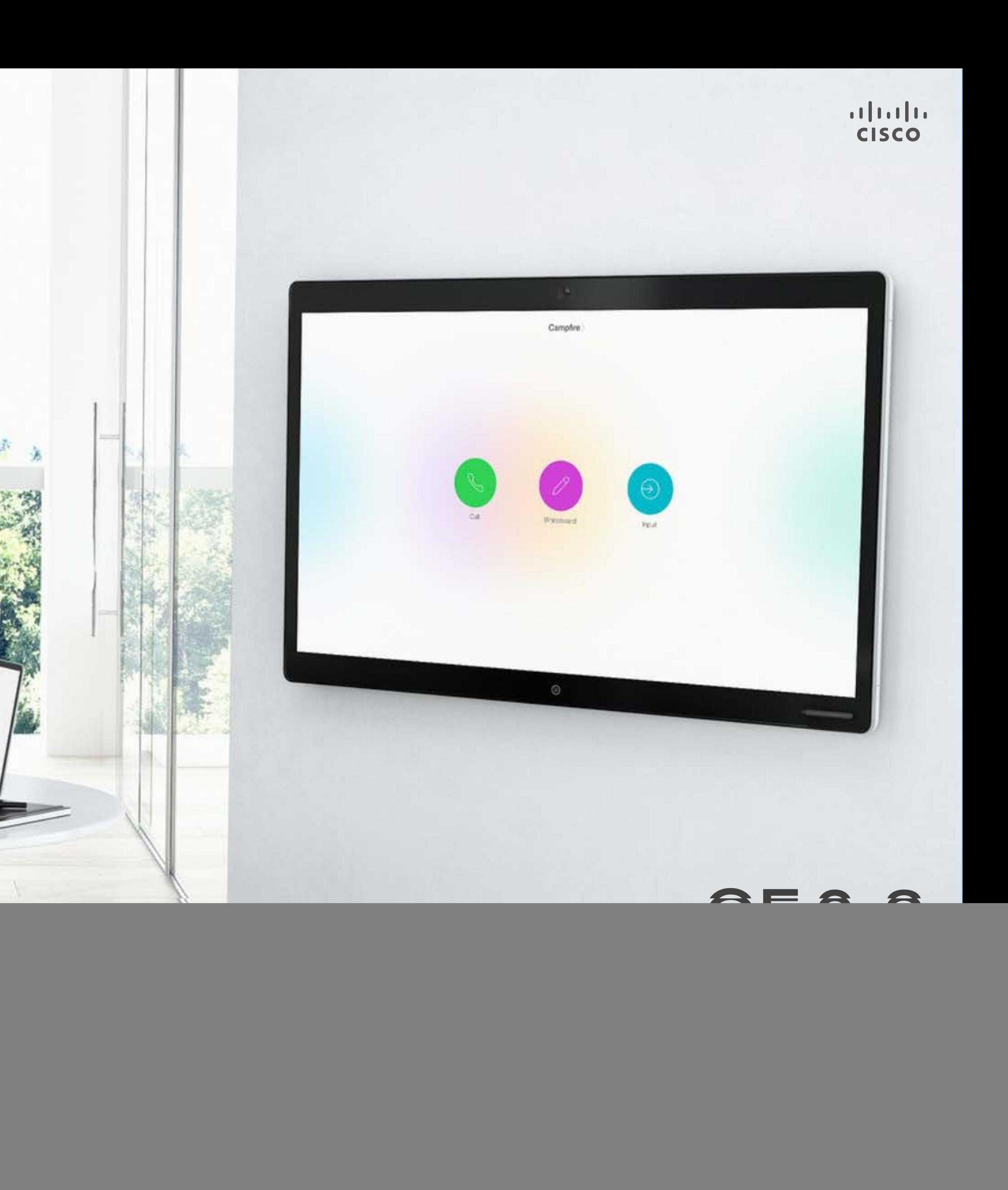

本使用者指南涵蓋了這兩種操作裝置的方式。

![](_page_0_Picture_5.jpeg)

 $\begin{picture}(20,20) \put(0,0){\line(1,0){10}} \put(15,0){\line(1,0){10}} \put(15,0){\line(1,0){10}} \put(15,0){\line(1,0){10}} \put(15,0){\line(1,0){10}} \put(15,0){\line(1,0){10}} \put(15,0){\line(1,0){10}} \put(15,0){\line(1,0){10}} \put(15,0){\line(1,0){10}} \put(15,0){\line(1,0){10}} \put(15,0){\line(1,0){10}} \put(15,0){\line(1$ 

![](_page_1_Picture_0.jpeg)

 $\prod^{\circ}$ 

 $\Box$ 

 $\widehat{O}$ 

 $\bigoplus$ 

 $\Box$ 

 $\Delta$ 

![](_page_1_Picture_1.jpeg)

![](_page_1_Picture_170.jpeg)

使用 Webex Board 進行視訊通話 使用 Webex Board 撥話 關於撥打電話 ...... 使用 Webex Board 如果有人致電給您 **Intelligent Proximity** 在 Cisco Proximity **t** 關於 Proximity .... 使用 Touch10 共用P 在通話中使用 Touch 關於內容共用 ...... 在非通話中使用 Tou 本機內容共用...... 於通話中使用 Touch 關於簡報版面配置 在 Webex Board 上 Webex Board 當做數 關於白板 ............. 在通話中使用 Webe: 關於內容共用...... 在非通話中使用 Web 關於內容共用...... 在 Webex Board 上 關於註釋 ............. 透過郵件傳送註釋或 關於註釋 ............. 排定的會議 加入排定的會議 .......

![](_page_1_Picture_4.jpeg)

 $\Xi$ 

D1543002 Cisco Webex Board Room 系列使用者指南 2019年9月製作,適用於 CE9.8 保留所有內容的版權 © 2010-2019 Cisco Systems, Inc. 保留一切權利

![](_page_1_Picture_171.jpeg)

![](_page_1_Picture_172.jpeg)

#### 聯絡人

![](_page_1_Picture_173.jpeg)

![](_page_1_Picture_174.jpeg)

#### 設定

![](_page_1_Picture_175.jpeg)

目錄中所有項目皆為有效超連結,按一下即可進入相應的文章。

若要在章節之間切換,亦可按一下側邊列中對應的圖示。

附註 在特定地區,本使用者指南提及的部分功能可能為選用功能,您 的条統不一定適用。

在本使用者指南中,Webex Board 一詞指的是執行 CE 類別之軟體的 Webex Board of

![](_page_1_Figure_18.jpeg)

 $\overline{2}$ 

**CISCO** 

<span id="page-2-0"></span>![](_page_2_Figure_0.jpeg)

![](_page_2_Figure_1.jpeg)

![](_page_2_Picture_2.jpeg)

![](_page_2_Picture_3.jpeg)

![](_page_2_Picture_4.jpeg)

D1543002 Cisco Webex Board Room 系列使用者指南 2019 年 9 月製作,適用於 CE9.8 保留所有內容的版權 © 2010–2019 Cisco Systems, Inc. 保留一切權利 3

![](_page_2_Picture_6.jpeg)

![](_page_2_Picture_7.jpeg)

Webex Board Touch10

## Extension Mobility

![](_page_2_Picture_10.jpeg)

![](_page_2_Picture_11.jpeg)

#### **關於 Extension Mobility**

<span id="page-3-0"></span>![](_page_3_Figure_0.jpeg)

**請注意!**此功能需要將 Touch10 連 接到 Webex Board。

如果 Webex Board 放置於會議室 及安靜的房間內,且透過  $\overline{\mathrm{CUCM}}$ (Cisco Unified Communications Manager) 執行,您就可透過個人認 證登入該視訊系統。

CUCM 隨後會將撥號給您的所有來電 路由至該特定視訊系統。

一旦您從 Extension Mobility 登出, 將會從系統中清除您的通話記錄清 單。

Extension Mobility 亦稱為「行動辦 公」(Hot-desking)。

![](_page_3_Figure_8.jpeg)

![](_page_3_Figure_9.jpeg)

![](_page_3_Figure_10.jpeg)

<span id="page-4-0"></span>![](_page_4_Figure_0.jpeg)

![](_page_4_Figure_1.jpeg)

![](_page_4_Picture_2.jpeg)

![](_page_4_Picture_3.jpeg)

![](_page_4_Picture_4.jpeg)

![](_page_4_Picture_6.jpeg)

![](_page_4_Picture_7.jpeg)

Webex Board Touch10

# 使用 Touch10 進行視訊通話

![](_page_4_Picture_11.jpeg)

![](_page_4_Figure_12.jpeg)

您的聯絡人清單由下列三部分所組 成:

我的最愛。您已將這些聯絡人加入當 中。這些項目通常為您經常撥話的人, 或者您需要不時以快速、便捷的方式 聯絡到的人。

目錄通常為視訊支援小組在您的系統 安裝的公司目錄。

通話記錄是指您已撥、已接或未接的 電話。

下列選項適用:

- **•** 您可以輸入姓名、號碼或 IP 位址,系 統會為您搜尋所有清單。
- **•** 您可以新增項目至我的最愛清單;在 撥號前編輯項目的各項設定;變更通 話速率,以及自通話記錄移除項目。

#### 關於聯絡人清單

![](_page_5_Figure_4.jpeg)

<span id="page-5-0"></span>![](_page_5_Figure_0.jpeg)

或者,也可以點選「搜尋或撥號」欄 位。這樣會啟動虛擬鍵盤並在所有清單 中尋找您的項目。

![](_page_5_Picture_13.jpeg)

![](_page_5_Figure_14.jpeg)

![](_page_5_Figure_15.jpeg)

如需瞭解如何輸入聯絡人清單的資 訊,請參閱上一頁。

您可能必須先在其中一個聯絡人清單 中編輯項目,再撥打電話。這可能需 要新增首碼、尾碼,或者進行其他更 改以確保成功執行。

![](_page_6_Figure_5.jpeg)

![](_page_6_Figure_7.jpeg)

![](_page_6_Picture_9.jpeg)

#### 關於項目編輯

<span id="page-6-0"></span>![](_page_6_Figure_0.jpeg)

您可以撥號給未在您的聯絡人清單中 的其他人,方法是使用觸控鍵台的 虛擬鍵盤輸入此人的姓名、地址或號 碼。

點選按鍵式撥號(撥號時即出現此按 鈕),以叫用撥號所需鍵盤。

您之前撥打過的聯絡人或已撥號給您 的聯絡人會出現在通話記錄清單中, 您隨後可將他們轉移至我的最愛。具 體說明請見聯絡人章節。

有時,通話中系統可能要求您輸入號 碼, 通常為輸入分機號碼或提供 PIN 碼。

請注意,通話記錄只能從 Web 介面 清除。

### 關於撥打電話

![](_page_7_Figure_11.jpeg)

 $\begin{array}{c|c|c|c|c|c|c|c|c} \hline 1 & 1 & 1 & 1 & 1 \\ \hline 0 & 0 & 1 & 1 & 1 & 1 \\ \hline \end{array}$ CISCO

<span id="page-7-0"></span>![](_page_7_Figure_0.jpeg)

D1543002 Cisco Webex Board Room 系列使用者指南 2019 年 9 月製作, 適用於 CE9.8 保留所有內容的版權 © 2010–2019<br>Cisco Systems, Inc. 保留一切權利 externs, Inc. 保留一切權利 8.000mg/minitives and the Systems, Inc. 保留一切權利 8.000mg/minitives and the Systems, Inc. 保留一切權利 8.000mg/minitives and the Systems, Inc. 保留一切權利 8.000mg/minitives and the Systems, Inc. and Systems, Inc. a

![](_page_7_Figure_3.jpeg)

- **•** 如果有人致電給您,您可以接聽、拒 接或忽略電話。
- **•** 如果您拒接電話,系統會傳送忙線訊 息給來電方。
- **•** 如果您忽略電話,來電方會認為您不 在(您未接聽電話)。
- **•** 您的視訊基礎架構可能允許您接收 多通來電。如有需要<sup>,</sup>請洽詢視訊支 援小組。

![](_page_8_Picture_130.jpeg)

來電可能已接聽或遭拒絕。 如果您的系統允許您接聽多通來電,您可以選擇全部新增或全部拒接。

#### $\begin{aligned} &\text{tr}\left[\begin{array}{c} \text{tr}\left(\begin{array}{c} 1 \\ 1 \end{array}\right) \end{array}\right] \begin{aligned} &\text{tr}\left[\begin{array}{c} \text{tr}\left(\begin{array}{c} 1 \\ 1 \end{array}\right) \end{aligned} \right] \end{aligned} \end{aligned}$ CISCO

![](_page_8_Figure_13.jpeg)

### 未通話中時使用 Touch10 接聽電話 視訊通話

![](_page_8_Figure_1.jpeg)

![](_page_8_Picture_3.jpeg)

 $B$ 

<span id="page-8-0"></span> $\int_{0}^{0}$ 

 $\sum_{i=1}^{n}$ 

 $\widehat{O}$ 

 $\bigoplus$ 

 $\sum$ 

#### 如果有人致電給您

<span id="page-9-0"></span>![](_page_9_Figure_0.jpeg)

![](_page_9_Figure_1.jpeg)

![](_page_9_Picture_2.jpeg)

![](_page_9_Picture_3.jpeg)

![](_page_9_Picture_4.jpeg)

D1543002 Cisco Webex Board Room 系列使用者指南 2019 年 9 月製作,適用於 CE9.8 保留所有內容的版權 © 2010–2019<br>Cisco Systems, Inc. 保留一切權利 1 O shows a control of control of the Systems, Inc. 保留一切權利 to a control of the Systems, Inc. Control of the Systems, Inc. a control of the Systems of the Systems of the Systems of the Systems of the Systems of the Systems

如果您已在通話中,特定情況下,您 可以接聽另一通來電。

![](_page_9_Picture_11.jpeg)

### 在通話中時使用 Touch10 接聽另一通電話 視訊通話

![](_page_9_Figure_7.jpeg)

![](_page_9_Picture_8.jpeg)

#### 如果有人致電給您

於通話中點選結束,將會中斷您的通 話連線。在僅與兩方連線的通話中, 這會終止通話。

在與多個參與者通話的電話會議中, 如果您是一般參與者<sup>,</sup>點選結束只會 終止您的參與。

然而,如果您是此類會議的主持人, 在某些類型的會議中,點選結束將會 導致整個會議終止。

![](_page_10_Figure_7.jpeg)

<span id="page-10-0"></span>![](_page_10_Figure_0.jpeg)

![](_page_10_Picture_1.jpeg)

將通話設為保留,通常是您將通話轉 接至他人時首先執行的操作,不過當 您需要與人商談或做為靜音替代方式 (也包括停止視訊傳輸)時,可能也會 用到。

![](_page_11_Figure_8.jpeg)

![](_page_11_Figure_9.jpeg)

### 使用 Touch10 保留通話及繼續接聽保留中的通話 關於保留通話 視訊通話

<span id="page-11-0"></span>![](_page_11_Figure_1.jpeg)

 $B$ 

![](_page_11_Picture_3.jpeg)

D1543002 Cisco Webex Board Room 系列使用者指南 2019 年 9 月製作,適用於 CE9.8 保留所有內容的版權 © 2010–2019<br>Cisco Systems, Inc. 保留一切權利 12 notified a systems, Inc. 保留一切權利 12 notified a systems, Inc. 保留一切權利 12 notified a system of the control of the control of the control of the control of the control of the control of the control of the control of the con

![](_page_11_Figure_5.jpeg)

如往常的方式一樣搜尋您要撥號的聯絡人。

![](_page_12_Figure_6.jpeg)

![](_page_12_Figure_7.jpeg)

![](_page_12_Picture_8.jpeg)

您可以將進行中的通話轉接至其他人。 轉接一律是諮詢式轉接,也就是,您 可以在實際轉接通話之前,與您要轉 接通話到的一方交談。

![](_page_12_Figure_4.jpeg)

<span id="page-12-0"></span>![](_page_12_Figure_0.jpeg)

**系統可設定為不回應來電。然而,您** 仍然可以盡情撥號給其他人。

您的視訊支援小組可能對此功能設定 了逾時,此後,系統將如往常一樣應 答來電。預設逾時設定為 60 分鐘。

請注意,您的視訊支援小組可能已停 用對於所顯示的功能表和選項組的存 取權。

**將 Room Kit Mini 當做 USB 攝影機**。 如果已註冊 Room Kit Mini,您仍可 將其當做 USB 攝影機,並搭配 PC 和第三方視訊用戶端使用。為避免重 疊通話造成的衝突,系統會自動設定 為「勿打擾」模式。您無法變更此設 定。

若選擇將 Room Kit Mini 當做未註冊 的裝置<sup>,</sup>便不會套用上述設定,因為 不會發生重疊通話。

![](_page_13_Picture_0.jpeg)

點選左上角,如圖所示。

![](_page_13_Picture_3.jpeg)

點選「勿打擾」(如圖所示)。若要停用此功能,重複此步驟即可。

**CISCO** 

![](_page_13_Figure_1.jpeg)

2

![](_page_13_Picture_5.jpeg)

 $B$ 

<span id="page-13-0"></span> $\int_{0}^{0}$ 

 $\sum_{i=1}^{n}$ 

 $\widehat{O}$ 

 $\Box$ 

 $\begin{tabular}{|c|c|} \hline \quad \quad & \quad \quad & \quad \quad \\ \hline \quad \quad & \quad \quad & \quad \quad \\ \hline \quad \quad & \quad \quad & \quad \quad \\ \hline \end{tabular}$ 

 $\bigcirc$ 

D1543002 Cisco Webex Board Room 系列使用者指南 2019 年 9 月製作,適用於 CE9.8 保留所有內容的版權 © 2010–2019<br>Cisco Systems, Inc. 保留一切權利 14 The Systems, Inc. 保留一切權利 しんしょうしょう Systems, Inc. 保留一切權利 しんしょうしょう

如果您點選轉接所有通話,就會出現 熟悉的通話功能表讓您指定要接收來 電的一方。

視訊支援小組可能已啟用轉接所有來 電的選項。如此一來,您便可在語音 信箱和您所指定的受話方之間選擇。

請注意,您的視訊支援小組可能已停 用對於所顯示的功能表和選項組的存 取權。

 $\begin{tabular}{c} \bf -1 & \bf -1 & \bf 1 \\ \bf -1 & \bf 1 \\ \bf -2 & \bf 1 \\ \bf -3 & \bf 1 \\ \bf -4 & \bf 1 \\ \bf -1 & \bf 1 \\ \bf -2 & \bf 1 \\ \bf -3 & \bf 1 \\ \bf -1 & \bf 1 \\ \bf -2 & \bf 1 \\ \bf -3 & \bf 1 \\ \bf -1 & \bf 1 \\ \bf -1 & \bf 1 \\ \bf -2 & \bf 1 \\ \bf -3 & \bf 1 \\ \bf -1 & \bf 1 \\ \bf -1 & \bf 1 \\ \bf -2 & \bf 1 \\ \bf -3 & \bf 1 \\ \bf -1 & \bf 1 \\ \bf -1 & \bf$ CISCO

![](_page_14_Picture_13.jpeg)

![](_page_14_Picture_0.jpeg)

點選左上角,如圖所示。

![](_page_14_Picture_3.jpeg)

您現在可以選擇轉接所有通話至您所指定的受話方或您的語音信箱。

![](_page_14_Picture_5.jpeg)

 $B$ 

<span id="page-14-0"></span> $\int_{0}^{0}$ 

 $\sum_{i=1}^{n}$ 

 $\widehat{O}$ 

 $\begin{tabular}{|c|c|} \hline \quad \quad & \quad \quad & \quad \quad \\ \hline \quad \quad & \quad \quad & \quad \quad \\ \hline \quad \quad & \quad \quad & \quad \quad \\ \hline \end{tabular}$ 

 $\bigcirc$ 

![](_page_14_Figure_1.jpeg)

2

通話中系統可能會提示您輸入號碼, 以便撥打分機,或檢視其他內容(例 如以 PIN 碼的形式)。

若要輸入此資訊<sup>,</sup>您需要叫用觸控式 螢幕上的鍵台。

![](_page_15_Figure_12.jpeg)

<span id="page-15-0"></span>![](_page_15_Figure_0.jpeg)

![](_page_15_Figure_1.jpeg)

![](_page_15_Picture_2.jpeg)

![](_page_15_Picture_3.jpeg)

在通話中使用 Touch10 檢視鍵台 視訊通話

### 於通話中使用鍵台

![](_page_15_Figure_5.jpeg)

![](_page_15_Picture_7.jpeg)

如果您要啟動視訊會議,必須逐一撥 號給各參與者。

 $\begin{tabular}{c} \bf -1 & \bf -1 & \bf 1 \\ \bf -1 & \bf 1 \\ \bf -2 & \bf 1 \\ \bf -3 & \bf 1 \\ \bf -4 & \bf 1 \\ \bf -1 & \bf 1 \\ \bf -2 & \bf 1 \\ \bf -1 & \bf 1 \\ \bf -2 & \bf 1 \\ \bf -3 & \bf 1 \\ \bf -1 & \bf 1 \\ \bf -1 & \bf 1 \\ \bf -2 & \bf 1 \\ \bf -3 & \bf 1 \\ \bf -1 & \bf 1 \\ \bf -2 & \bf 1 \\ \bf -3 & \bf 1 \\ \bf -1 & \bf 1 \\ \bf -1 & \bf 1 \\ \bf -2 & \bf 1 \\ \bf -3 & \bf$ CISCO

![](_page_16_Picture_12.jpeg)

您的視訊系統網路或許已具備可透過 若干參與者發起視訊會議的功能。

您的視訊系統支援的參與者人數上 限,視系統組態及視訊基礎架構而 定。如有疑問,請聯絡視訊支援小組。

### 關於視訊會議

<span id="page-16-0"></span>![](_page_16_Figure_0.jpeg)

自視訊系統進行視訊會議的功能是一 項選用功能,不一定適用於您的系統。

請注意,您必須是會議的主持人,才 能將其他人與會議中斷連線。

![](_page_17_Figure_6.jpeg)

![](_page_17_Picture_9.jpeg)

### 關於視訊會議

<span id="page-17-0"></span>![](_page_17_Figure_0.jpeg)

<span id="page-18-0"></span>![](_page_18_Figure_0.jpeg)

![](_page_18_Figure_1.jpeg)

![](_page_18_Picture_2.jpeg)

![](_page_18_Picture_3.jpeg)

![](_page_18_Picture_4.jpeg)

![](_page_18_Picture_5.jpeg)

![](_page_18_Picture_7.jpeg)

![](_page_18_Picture_8.jpeg)

Webex Board

## 使用 Webex Board 進行視訊通話

![](_page_18_Figure_11.jpeg)

![](_page_18_Figure_12.jpeg)

![](_page_19_Picture_11.jpeg)

擬鍵盤。

![](_page_19_Figure_13.jpeg)

當您輸入或找到要撥號的聯絡人後,點選姓名, 然後點選綠色的通話按鈕撥號。

![](_page_19_Figure_15.jpeg)

![](_page_19_Picture_17.jpeg)

![](_page_19_Picture_18.jpeg)

列在您的電話簿中的任何人,或是您 曾經撥打過或曾經撥話給您的人都會 出現在可能相符項目的建議清單中, 此清單會在您輸入時出現。Webex Board 不會區分通話記錄、我的最愛 或電話簿的項目,而是以相同的方式 對待。

<span id="page-19-0"></span>![](_page_19_Picture_0.jpeg)

 $3 \fbox{4}$  $0.4$ absorption **B** Alca Andurson  $\bigoplus$ 

輸入姓名、號碼或地址。輸入時會出現可能的相符 項目及/或建議。如果清單中出現正確的相符項目, 請點選該相符項目,否則繼續輸入。

![](_page_19_Picture_3.jpeg)

 $B$ 

 $\sum$ 

![](_page_19_Picture_9.jpeg)

在通話中,點選螢幕以產生按鈕, 如圖 所示。然後點選藍色按鈕以產生數字鍵 台。

通話記錄/我的最愛/電話簿功能需要 將 Touch10 連接到 Webex Board。

有時,通話中系統可能要求您輸入號 碼,通常為輸入分機號碼或提供 PIN 碼。為此,您需要數字鍵台。

#### 關於撥打電話

## $\bigcirc$ 通話來自 789 *INSTRUSSIONS*  $0000$  $\bigcirc$

當您未通話中時的來電。點選綠色按鈕(左邊)以接受,點選紅色按鈕 (右邊)以拒絕。

![](_page_20_Picture_2.jpeg)

 $\bigcirc$ 

![](_page_20_Picture_3.jpeg)

當您在通話中時的來電。點選綠色按鈕(左邊)以接受,點選紅色按鈕 (右邊)以拒絕。

<span id="page-20-0"></span>![](_page_20_Picture_0.jpeg)

- **•** 如果有人致電給您,您可以接聽、拒 接或忽略電話。
- **•** 如果您拒接電話,系統會傳送忙線訊 息給來電方。
- **•** 如果您忽略電話,來電方會認為您不 在(您未接聽電話)。

**秘訣:**如果在通話中要讓螢幕如下圖所 示,只需點選螢幕。

![](_page_20_Picture_12.jpeg)

#### $\begin{aligned} &\text{tr}\left[\begin{array}{c} \text{tr}\left(\begin{array}{c} 1 \\ 1 \end{array}\right) \end{array}\right] \begin{aligned} &\text{tr}\left[\begin{array}{c} \text{tr}\left(\begin{array}{c} 1 \\ 1 \end{array}\right) \end{aligned} \right] \end{aligned} \end{aligned}$ CISCO

![](_page_20_Picture_14.jpeg)

![](_page_20_Picture_15.jpeg)

### 如果有人致電給您

<span id="page-21-0"></span>![](_page_21_Figure_0.jpeg)

![](_page_21_Figure_1.jpeg)

![](_page_21_Picture_2.jpeg)

![](_page_21_Picture_3.jpeg)

![](_page_21_Picture_4.jpeg)

## Intelligent Proximity

![](_page_21_Picture_7.jpeg)

![](_page_21_Picture_8.jpeg)

 $\begin{array}{c|c|c|c} \hline \textbf{.} & \textbf{.} & \textbf{.} \\ \hline \textbf{.} & \textbf{.} & \textbf{.} \\ \hline \textbf{.} & \textbf{.} & \textbf{.} \end{array}$ 

![](_page_21_Picture_9.jpeg)

<span id="page-22-0"></span>![](_page_22_Picture_0.jpeg)

![](_page_22_Picture_1.jpeg)

![](_page_22_Picture_2.jpeg)

![](_page_22_Picture_3.jpeg)

![](_page_22_Picture_4.jpeg)

![](_page_22_Picture_5.jpeg)

![](_page_22_Picture_6.jpeg)

![](_page_22_Picture_7.jpeg)

Intelligent Proximity 功能可讓您在 視訊系統上以無線方式共用電腦的內 容。智慧型手機及平板電腦也能直接 在其螢幕上檢視共用的內容。

您甚至可以使用自己的智慧型手機、 平板電腦、PC 或 MAC 電腦來控制視 訊系統上的通話。

請注意下列事項:

您需要從 App Store 或 Google Play 下載免費的 Cisco Intelligent Proximity 應用程式。

Windows 或 OS X 使用者請瀏覽 [https://proximity.cisco.com/。](https://proximity.cisco.com/)

Cisco 視訊系統會發射超音波,這是 Proximity 功 能的一部分。大多數人每天都在許多環境中或多 或少地接觸超音波,包括工業、商業應用及家用電 器。

> 您的視訊支援小組或許未啟用任何功 能、已啟用所有功能,也可能只啟用其 中一部分。

雖然空中超音波對某些人可能產生主觀效應,但低 於 75dB 的聲壓級產生效應的可能性非常低。超 音波暴露限值的指導原則會因國家/地區而有很大 的差異, 但是 75dB 是目前在 20kHz 頻帶附近所 發現的最低限值,這就是 Cisco Proximity 訊號發 射處。

> 連接使用者時,Intelligent Proximity 會 利用超音波(請參閱左側資訊以了解詳 情)。請勿阻隔電腦、智慧型手機或平 板電腦的麥克風。

Intelligent Proximity 不適合在門關上 的會議室外使用。您必須靠近視訊端 點才能使用該功能。

而言,超音波聲壓級在距離喇叭 50 公分或更遠的 地方會低於 75dB。

> 如需保障隱私,務必確保關閉會議室入 口大門,避免他人在隔壁室間竊聽。

![](_page_22_Figure_34.jpeg)

 $(1)$  $(1)$ 

![](_page_22_Picture_35.jpeg)

對於個人用的 Cisco 視訊系統而言, 超音波聲 壓級在距離喇叭 20 公分或更遠的地方會低於 70dB。

### 在 Cisco Proximity 超音波訊號下 Intelligent Proximity

對於 Cisco Webex Board 而言,超音波聲壓級 在距離顯示器正面 20 公分或更遠的地方會低於 75dB。顯示器正下方的聲壓級可能會稍微高一 點,因為喇叭面朝下。

#### 關於 Proximity

在大部分的實際案例中,在典型房間內時,由於喇 叭指向性、距離衰減及高度高頻吸收,聲壓級在使 用者耳朵附近時將比這些最高位準要低得多。聲壓 級範圍如下:從在會議空間內可聽見聲音屬於典型 背景/環境噪音級別, 到正常講話時所謂的對話級 別。

顯然地,狗類等動物可以聽到近接訊號,這是因為 牠們的聽覺頻率範圍要寬得大多。

這些指導原則指出, 低於 120dB 的聲壓級尚未被 證明會導致聽力暫時或永久喪失。 對於團體用且包含整合式喇叭的 Cisco 視訊系統 然而,聲音效應也與聲壓級有關,而且狗的聽力等 級範圍與人類並沒有很大的差異。狗在20kHz 頻 率的聽力臨界值可以低至 0-10dB,與人類耳朵在 最敏感的頻率範圍內的臨界值相似。

> 將狗類放在辦公室或會議室中,將暴露在聲壓級相 當於正常背景噪音或最高對話級別的超音波下。在 我們為產品採用這項功能的多年內,並未收到有動 物受此訊號干擾的報告。

如需此資訊的實用參考,請參閱加拿大衛生部的 指導原則: [http://www.hc-sc.gc.ca/ewh-semt/](http://www.hc-sc.gc.ca/ewh-semt/pubs/radiation/safety-code_24-securite/index-eng.php%23a2.2.2) [pubs/radiation/safety-code\\_24-securite/index](http://www.hc-sc.gc.ca/ewh-semt/pubs/radiation/safety-code_24-securite/index-eng.php%23a2.2.2)[eng.php#a2.2.2](http://www.hc-sc.gc.ca/ewh-semt/pubs/radiation/safety-code_24-securite/index-eng.php%23a2.2.2)。

![](_page_22_Picture_13.jpeg)

Cisco 並未對該訊號可能對狗造成的影響進行測試 或證明其符合標準。由於限定了聲壓級,所以我們 認為,雖然狗可以清楚聽到該訊號,但不會對其造 成困擾。

因此被認為對人體安全,人體可持續暴露於近接訊 號下。大多數人將不會意識到有該訊號存在,而且 不會受此影響。然而,少數具有敏銳高頻聽力的人 可以聽到該訊號,這種情況在正對且靠近喇叭時最 常出現。 對於搭配第三方喇叭系統使用 Cisco 視訊編解碼 器的解決方案, Cisco 無法控制其超音波聲壓級。 在大多數情況下,必要的喇叭靈敏度和頻率響應將 會導致聲壓級低於 75dB 限值。然而, 如果使用 過多的外部揚聲器或是喇叭系統的高頻響應被增強 時,則可能會產生超過該限值的聲壓級。

然而,超音波效應對狗類造成的影響有議題亦是合 理,因為市面上亦存在使用超音波的驅狗器裝置 這些裝置通常宣稱使用令小狗不舒服但無害的超音 波。Cisco 並未對驅狗器設計進行深入了解,但是 掃描這類裝置的規格通常會發現暴露等級一般在 100dB 以上。

<span id="page-23-0"></span>![](_page_23_Figure_0.jpeg)

![](_page_23_Figure_1.jpeg)

![](_page_23_Picture_2.jpeg)

![](_page_23_Picture_3.jpeg)

![](_page_23_Picture_4.jpeg)

# 使用 Touch10 共用內容

![](_page_23_Picture_7.jpeg)

![](_page_23_Figure_8.jpeg)

 $\begin{array}{c|c|c|c} \hline \textbf{.} & \textbf{.} & \textbf{.} \\ \hline \textbf{.} & \textbf{.} & \textbf{.} \\ \hline \textbf{.} & \textbf{.} & \textbf{.} \end{array}$ 

![](_page_23_Picture_9.jpeg)

D1543002 Cisco Webex Board Room 系列使用者指南 2019 年 9 月製作, 適用於 CE9.8 保留所有內容的版權 © 2010–2019 Cisco Systems, Inc. 保留一切權利 25

您的視訊系統支援在視訊通話期間展 示簡報的功能。

如果來源裝置已啟用 Intelligent Proximity 功能,只需在裝置上開啟 Proximity, 即可讓裝置與視訊系統進 行配對,而您也可以無線共用內容。

這適用於任何您嘗試透過此輸入連接 器共用的內容,無論內容受 HDCP 保 護與否。

![](_page_24_Figure_10.jpeg)

請注意,您可在做簡報期間變更螢幕 的版面配置,請參閱後續頁面瞭解更 多相關資訊。

請注意!系統可能已設定為讓視訊 系統的視訊輸入連接器共用 HDCP 保護內容, 進而讓您透過 Google ChromeCast、AppleTV 或 HD 電視 解碼器等觀看影像。

點選右上角的 X(如圖所示),可返回上一 個畫面。

![](_page_24_Figure_13.jpeg)

此功能只能在非通話時使用。

如果您嘗試在通話中透過這個特定視 訊連接器共用內容,便不會進行內容 共用。反之,通常分配為內容共用的 螢幕部分會轉為黑色, 以維護 HDCP 體制。

#### 關於內容共用

<span id="page-24-0"></span>![](_page_24_Figure_0.jpeg)

若要停止與遠端參與者共用內容, 點選停止共用。

**CISCO** 

![](_page_24_Figure_17.jpeg)

![](_page_24_Picture_19.jpeg)

點選本機預覽即可檢視僅共用於您自己的視 訊系統中的內容,此內容不會與遠端參與者 共用。

您也可以使用本機會議的視訊系統, 於未通話時展示和共用內容。

如果來源裝置已啟用 Intelligent Proximity 功能,只需在裝置上開啟 Proximity, 即可讓裝置與視訊系統進 行配對,而您也可以立即共用內容。

秘訣!多螢幕端點能顯示與螢幕相同 數量的獨立簡報。這只能於未通話時 使用。

點選共用,將內容顯示在視訊系統的螢幕上。 點選右上角的 X (如圖所示),可返回上一個 畫面。

![](_page_25_Figure_10.jpeg)

**CISCO** 

![](_page_25_Picture_11.jpeg)

請注意!我們建議使用無線連線第一 個簡報,然後使用纜線連線。如果順 序相反,初始連線可能會中斷。

HDCP!系統可能已設定為讓視訊 系統的視訊輸入連接器共用 HDCP 保護內容, 進而讓您透過 Google ChromeCast、AppleTV 或 HD 電視 解碼器等觀看視訊。如需更多資訊, 請亦參閱上一頁。

![](_page_25_Picture_8.jpeg)

#### 本機內容共用

<span id="page-25-0"></span>![](_page_25_Figure_0.jpeg)

![](_page_26_Picture_7.jpeg)

您在簡報期間,可變更螢幕的版面配 置。通常可用的選項包括顯示或不顯 示簡報者,以及以 PiP(子母畫面) 或 PoP(畫外畫)方式顯示簡報者。

您系統上的版面配置選項可能與此處 所示不同,但顯示的版面配置都是可 供您選擇的。

![](_page_26_Figure_13.jpeg)

![](_page_26_Picture_14.jpeg)

![](_page_26_Picture_15.jpeg)

<span id="page-26-0"></span>![](_page_26_Picture_0.jpeg)

### 於通話中使用 Touch10 變更簡報版面配置 內容共用

### 關於簡報版面配置

 $\qquad \qquad \Box$ **BEGRMPD**  $\begin{picture}(120,140)(-30,140) \put(0,0){\vector(1,0){180}} \put(15,0){\vector(1,0){180}} \put(15,0){\vector(1,0){180}} \put(15,0){\vector(1,0){180}} \put(15,0){\vector(1,0){180}} \put(15,0){\vector(1,0){180}} \put(15,0){\vector(1,0){180}} \put(15,0){\vector(1,0){180}} \put(15,0){\vector(1,0){180}} \put(15,0){\vector(1,0){180}} \put(15,0){\vector$ 

![](_page_26_Figure_2.jpeg)

![](_page_26_Picture_4.jpeg)

 $\sum_{i=1}^{n}$ 

![](_page_26_Picture_5.jpeg)

點選版面配置圖示,如圖所示。 點選您要使用的版面配置。完成動作後, 點選影片膠捲外部的任意位置。

<span id="page-27-0"></span>![](_page_27_Figure_0.jpeg)

![](_page_27_Figure_1.jpeg)

![](_page_27_Picture_2.jpeg)

![](_page_27_Picture_3.jpeg)

![](_page_27_Picture_4.jpeg)

![](_page_27_Picture_42.jpeg)

# 在 Webex Board 上共用內容

![](_page_27_Picture_9.jpeg)

![](_page_27_Figure_10.jpeg)

![](_page_27_Picture_11.jpeg)

Webex Board

若要存取白板功能,請移至主螢幕 ( 點選**首頁**按鈕),然後點選**白板**。

若要儲存您的白板繪圖,您可以透過 電子郵件將其傳送給您選擇的收件人。 若要這樣做,您的視訊支援團隊必須 已將 Webex Board 設定為使用郵件 伺服器。

您的 Webex Board 基本上是具有視 訊通話功能的數位白板。

您可設定您想要的任何白板頁面大小。 我們將此稱為無限頁面。

<span id="page-28-0"></span>![](_page_28_Figure_0.jpeg)

使用的格式為 PDF。

![](_page_28_Figure_8.jpeg)

![](_page_28_Figure_9.jpeg)

![](_page_28_Picture_10.jpeg)

#### 關於白板

![](_page_29_Picture_7.jpeg)

![](_page_29_Picture_8.jpeg)

您的 Webex Board 支援在視訊通話 期間展示簡報的功能。

如果來源裝置已啟用 Intelligent Proximity 功能,只需在裝置上開 啟 Proximity, 即可讓裝置與 Webex Board 進行配對, 而您也可以無線共 用內容。

這適用於任何您嘗試透過此輸入連接 器共用的內容,無論內容受 HDCP 保 護與否。

![](_page_29_Figure_20.jpeg)

![](_page_29_Figure_22.jpeg)

![](_page_29_Figure_23.jpeg)

![](_page_29_Figure_24.jpeg)

![](_page_29_Figure_25.jpeg)

請注意,您可在做簡報期間變更螢幕 的版面配置,請參閱後續頁面瞭解更 多相關資訊。

請注意!您的 Webex Board 可能 已設定為讓 Webex Board 的其中 一個視訊輸入連接器共用 HDCP 保 護內容,進而讓您透過 Google ChromeCast、AppleTV 或 HD 電視 解碼器等觀看視訊。

透過纜線或 Proximity 功能連接您的簡報來源, 然後 點選**開始共用**。現在您就可以共用簡報來源的選定 內容。

![](_page_29_Picture_5.jpeg)

 $\Xi$ 

<span id="page-29-0"></span> $\prod^{\circ}$ 

 $\Box$ 

 $\widehat{O}$ 

 $\bigoplus$ 

 $\Box$ 

 $\Delta$ 

此功能只能在非通話時使用。

如果您嘗試在通話中透過這個特定視 訊連接器共用內容,便不會進行內容 共用。反之,通常分配為內容共用的 螢幕部分會轉為黑色, 以維護 HDCP 體制。

### 在通話中使用 Webex Board 共用內容 在 Webex Board 上共用內容

### 關於內容共用

鈕。

點選藍色**共用螢幕**按鈕。 若要立即返回通話,請點選沿著螢幕最上方的綠色 欄位(**點選可返回通話**)。

![](_page_29_Figure_10.jpeg)

![](_page_29_Picture_1.jpeg)

點選**停止共用**可停止您的簡報。

![](_page_29_Figure_3.jpeg)

### $\qquad \qquad \Box$  $\pm 0.04$ 無線螢幕共用 HDMI 輸入 **STERRA MALLER JUNIAUT**  $\bigoplus$

您的 Webex Board 支援在非視訊通 話期間於本地展示簡報的功能。

## <span id="page-30-0"></span>在 Webex Board 上共用內容 在非通話中使用 Webex Board 共用內容  $\int_{0}^{0}$  $1 \sqrt{2}$

![](_page_30_Picture_1.jpeg)

如果來源裝置已啟用 Intelligent Proximity 功能,只需在裝置上開 啟 Proximity, 即可讓裝置與 Webex Board 進行配對,而您也可以無線共 用內容。

![](_page_30_Figure_12.jpeg)

![](_page_30_Figure_13.jpeg)

![](_page_30_Picture_14.jpeg)

### 關於內容共用

點選**共用螢幕**。 透過纜線或 Proximity 功能連接您的簡報來源。現在 您就可以共用簡報來源的選定內容。點選**開始共用**。 如果您選擇不共用內容,請按**首頁**按鈕返回主螢幕。

![](_page_30_Figure_3.jpeg)

點選**停止共用**可停止您的簡報。

![](_page_30_Picture_5.jpeg)

 $\Xi$ 

 $\sum_{i=1}^{n}$ 

 $\widehat{O}$ 

 $\Box$ 

 $\Box$ 

 $\sum_{i=1}^{n}$ 

D1543002 Cisco Webex Board Room 系列使用者指南 2019年 9 月製作, 適用於 CE9.8 保留所有內容的版權 © 2010–2019

<span id="page-31-0"></span> $\int_{0}^{2}$ 

 $\Box$ 

 $\widehat{O}$ 

لے

 $\Box$ 

 $\Delta$ 

 $B$ 

 $\{0\}$ 

### $\Box$ Quarterly Spending Budget  $\begin{array}{c}\n\bullet & \text{MGT} \\
\bullet & \text{MKT}\n\end{array}$  $000000000$ **DOO**  $\binom{1}{1}$

當您選擇要註釋影像時,系統會產生 該影像的快照,好讓簡報不受註釋的 影響。

![](_page_31_Picture_20.jpeg)

您的 Webex Board 支援在非視訊通 話期間於本地註釋簡報的功能。

如果您想要保留白板頁面<sup>,</sup>可以透過 電子郵件傳送給您選擇的收件人,前 提是您的視訊團隊已將 Webex Board 設定為可使用郵件伺服器。

在非通話中時共用簡報(如上一頁所述),並確定 您已顯示您要註釋的影像。

當您完成註釋後,加上註釋的影像將 會以白板頁面的形式存在。請注意, 基於隱私原因,系統將會在預先定義 的期間後刪除白板頁面。

如有需要,請點選螢幕以產生「註釋」圖示,然 後點選「註釋」圖示。

> 現在您可以新增另一個白板頁面或刪除任何白板頁面。 請注意,當您的作業階段結束後,白板頁面將會被刪 除,除非您透過電子郵件傳送這些頁面(請參閱下一頁 的詳細資訊)。

現在,您可以選擇繼續簡報或是完全停止簡報。 加上註釋的影像將會以白板頁面的形式存在。依圖 所示點選,以產生所有白板頁面的縮圖。

使用的格式為 PDF。

![](_page_31_Figure_18.jpeg)

### 在 Webex Board 上註釋共用內容 在 Webex Board 上共用內容

#### 關於註釋

使用可用的工具來加上註釋,並在完成時點選**完成**。

![](_page_31_Figure_9.jpeg)

![](_page_31_Picture_1.jpeg)

![](_page_31_Figure_4.jpeg)

您可以透過電子郵件附件的形式將一個 或多個白板頁面傳送給您選擇的收件 人,前提是您的視訊團隊已將 Webex Board 設定為可使用郵件伺服器。

使用的格式為 PDF。

<span id="page-32-0"></span>![](_page_32_Figure_0.jpeg)

請注意,這是在白板作業階段結束後保 留白板頁面的唯一方法。

![](_page_32_Figure_6.jpeg)

#### 關於註釋

送的頁面。然後點選**下一個**箭頭。

![](_page_32_Figure_8.jpeg)

輸入收件人後,請依圖所示點選以傳送電子郵件。

![](_page_32_Figure_11.jpeg)

![](_page_32_Figure_12.jpeg)

![](_page_32_Picture_14.jpeg)

<span id="page-33-0"></span>![](_page_33_Figure_0.jpeg)

![](_page_33_Figure_1.jpeg)

![](_page_33_Picture_2.jpeg)

![](_page_33_Picture_3.jpeg)

![](_page_33_Picture_4.jpeg)

D1543002 Cisco Webex Board Room 系列使用者指南 2019 年 9 月製作,適用於 CE9.8 保留所有內容的版權 © 2010–2019 Cisco Systems, Inc. 保留一切權利 34

# 排定的會議

![](_page_33_Picture_7.jpeg)

![](_page_33_Picture_8.jpeg)

![](_page_33_Picture_9.jpeg)

視訊系統可連線至管理系統以便排程 視訊會議。隨後顯示任何排定的會議 (如左圖所示)。

點選加入以參與會議。

如果會議已經開始,您仍然可以加入。

![](_page_34_Figure_8.jpeg)

![](_page_34_Picture_11.jpeg)

#### 加入會議

<span id="page-34-0"></span>![](_page_34_Figure_0.jpeg)

![](_page_34_Picture_1.jpeg)

<span id="page-35-0"></span>![](_page_35_Figure_0.jpeg)

![](_page_35_Figure_1.jpeg)

![](_page_35_Picture_2.jpeg)

![](_page_35_Picture_3.jpeg)

![](_page_35_Picture_4.jpeg)

D1543002 Cisco Webex Board Room 系列使用者指南 2019 年 9 月製作,適用於 CE9.8 保留所有內容的版權 © 2010–2019 Cisco Systems, Inc. 保留一切權利 36

![](_page_35_Picture_6.jpeg)

![](_page_35_Picture_7.jpeg)

![](_page_35_Picture_8.jpeg)

 $\begin{array}{c|c|c|c|c} \hline \textbf{.} & \textbf{.} & \textbf{.} \\ \hline \textbf{.} & \textbf{.} & \textbf{.} \\ \hline \textbf{.} & \textbf{.} & \textbf{.} \end{array}$ 

通話記錄是指您已撥、已接或未接的 電話。

您的聯絡人清單由下列三部分所組 成:

我的最愛。您已將這些聯絡人加入當 中。這些項目通常為您經常撥話的人, 或者您需要不時以快速、便捷的方式 聯絡到的人。

目錄通常為視訊支援小組在您的系統 安裝的公司目錄。

請注意,通話記錄中的項目只能透過 Web 介面進行移除。

![](_page_36_Picture_101.jpeg)

![](_page_36_Figure_12.jpeg)

![](_page_36_Figure_13.jpeg)

![](_page_36_Picture_14.jpeg)

![](_page_36_Picture_0.jpeg)

<span id="page-36-0"></span>![](_page_36_Figure_1.jpeg)

![](_page_36_Picture_2.jpeg)

### 關於聯絡人清單

![](_page_37_Picture_8.jpeg)

![](_page_37_Picture_9.jpeg)

您可從通話記錄或目錄清單將項目加 入至我的最愛,也可以手動輸入項目。

![](_page_37_Figure_18.jpeg)

![](_page_37_Figure_19.jpeg)

![](_page_37_Picture_21.jpeg)

我的最愛是您經常撥打或需要方便存 取的聯絡人備選名單。

![](_page_37_Picture_0.jpeg)

#### 關於我的最愛

![](_page_37_Picture_1.jpeg)

通話時點選右上角的參與者圖示(如圖 所示), 以叫用參與者清單。

![](_page_37_Figure_3.jpeg)

![](_page_37_Picture_11.jpeg)

參與者現在已是「我的最愛」清單中的成 員(星號已變成金色)。

若要從「我的最愛」清單中移除項目, 請移至聯絡人清單中的我的最愛,並重 複此程序。

完成動作後,點選功能表外的任一處。

點選最愛。

![](_page_37_Picture_5.jpeg)

<span id="page-37-0"></span> $\int_{0}^{0}$ 

 $\sum_{i=1}^{n}$ 

 $\widehat{O}$ 

 $\Box$ 

 $\bigotimes$ 

 $B$ 

點選參與者清單中要成為我的最愛項 目的參與者。

您可從通話記錄或目錄清單將項目加 入至我的最愛,也可以手動輸入項目。

若要結束此功能表,點選 X, 如圖所示。

![](_page_38_Figure_7.jpeg)

![](_page_38_Figure_8.jpeg)

![](_page_38_Picture_10.jpeg)

<span id="page-38-0"></span>![](_page_38_Picture_0.jpeg)

「我的最愛」是您經常撥打或需要方便 存取的聯絡人備選名單。

#### 關於此功能

![](_page_39_Picture_4.jpeg)

6001490201 14.7 A 34 4 4 5 6 7  $\theta$  .  $\mathcal{F}=\mathcal{F}^{\mathrm{c}}$  , and  $\mathcal{F}^{\mathrm{c}}$  $\begin{picture}(120,110) \put(0,0){\line(1,0){10}} \put(15,0){\line(1,0){10}} \put(15,0){\line(1,0){10}} \put(15,0){\line(1,0){10}} \put(15,0){\line(1,0){10}} \put(15,0){\line(1,0){10}} \put(15,0){\line(1,0){10}} \put(15,0){\line(1,0){10}} \put(15,0){\line(1,0){10}} \put(15,0){\line(1,0){10}} \put(15,0){\line(1,0){10}} \put(15,0){\line$ 

編輯最愛項目,然後點選**儲存**即可結束並讓變更生 效,否則請點選**取消**。

![](_page_39_Figure_7.jpeg)

![](_page_39_Picture_9.jpeg)

此功能可讓您隨時更新我的最愛。

<span id="page-39-0"></span>![](_page_39_Picture_0.jpeg)

### 關於此功能

<span id="page-40-0"></span>![](_page_40_Figure_0.jpeg)

![](_page_40_Figure_1.jpeg)

![](_page_40_Picture_2.jpeg)

![](_page_40_Picture_3.jpeg)

![](_page_40_Picture_4.jpeg)

D1543002 Cisco Webex Board Room 系列使用者指南 2019 年 9 月製作,適用於 CE9.8 保留所有內容的版權 © 2010–2019 Cisco Systems, Inc. 保留一切權利 41

![](_page_40_Picture_6.jpeg)

![](_page_40_Picture_7.jpeg)

![](_page_40_Picture_8.jpeg)

 $\begin{array}{c|c|c|c|c} \hline \textbf{.} & \textbf{.} & \textbf{.} \\ \hline \textbf{.} & \textbf{.} & \textbf{.} \\ \hline \textbf{.} & \textbf{.} & \textbf{.} \end{array}$ 

D1543002 Cisco Webex Board Room 系列使用者指南 2019 年 9 月製作,適用於 CE9.8 保留所有內容的版權 © 2010–2019 Cisco Systems, Inc. 保留一切權利 42

視訊關閉功能的設計目的是為了讓您 在無法選擇以機械方式鎖定攝影機的 系統上,控制從攝影機進行的視訊傳 輸。

![](_page_41_Figure_5.jpeg)

![](_page_41_Picture_7.jpeg)

### 關於視訊關閉

<span id="page-41-0"></span>![](_page_41_Figure_0.jpeg)

### 使用 Webex Board 開啟或關閉攝影機 攝影機

![](_page_42_Picture_1.jpeg)

如有需要<sup>,</sup>請點選螢幕上的任何地方<sup>,</sup>以便在螢幕 2<br>底部顯示按鈕。 底部顯示按鈕。

![](_page_42_Picture_4.jpeg)

點選**攝影機**按鈕,如圖所示。再次點選可將傳出視訊重新設定為開啟。

![](_page_42_Picture_6.jpeg)

 $B$ 

<span id="page-42-0"></span>

 $\sum_{i=1}^{n}$ 

 $\begin{pmatrix} 1 \\ 0 \\ 0 \end{pmatrix}$ 

 $\beta$ 

視訊關閉功能的設計目的是為了讓您 在無法選擇以機械方式鎖定攝影機的 系統上,控制從攝影機進行的視訊傳 輸。

![](_page_42_Picture_10.jpeg)

![](_page_42_Figure_11.jpeg)

![](_page_42_Picture_13.jpeg)

### 關於視訊關閉

1

自我檢視能顯示為 PiP (子母畫面), 但 也能以全螢幕顯示(詳情見下一頁)。

### 攝影機 使用 Touch10 管理自我檢視

若要在通話中關閉自我檢視,點選自我 檢視頭像,如圖所示。

自我檢視會顯示其他人從您的視訊系統 看到的內容。您通常用於確認您希望其 他人看到的視訊內容。

若要在通話中開啟自我檢視,依照上述 方式(非通話中)執行。

![](_page_43_Picture_10.jpeg)

點選關閉,如圖所示。

![](_page_43_Picture_12.jpeg)

<span id="page-43-0"></span> $\int_{0}^{0}$ 

 $\sum_{i=1}^{n}$ 

 $\widehat{O}$ 

 $\Box$ 

 $\Box$ 

 $\sum_{i=1}^{n}$ 

 $B$ 

於通話中或非通話中(此處所示),點選 攝影機。

![](_page_43_Picture_4.jpeg)

無論在通話中還是非通話中,都可以隨 時變更自我檢視 PiP 位置。如需相關的 詳細資訊,請參閱後續兩頁。

![](_page_43_Figure_20.jpeg)

![](_page_43_Picture_23.jpeg)

#### 關於編輯預設

![](_page_43_Figure_15.jpeg)

點選自我檢視以將其開啟。 您現在可以調整自我檢視的影像大小 (請參閱下一頁瞭解更多資訊), 或控 制攝影機的平移、傾斜及縮放(請參閱 上一頁瞭解更多資訊)。 重複步驟可再次關閉。

![](_page_43_Picture_2.jpeg)

![](_page_43_Picture_7.jpeg)

未通話時

![](_page_43_Picture_6.jpeg)

完成動作後,點選功能表外的任一處。

### 攝影機 使用 Touch10 調整自我檢視 PiP 的大小

### 為何要調整自我檢視的 大小?

自我檢視會顯示其他人從您的視訊系 統看到的內容。您通常用於確認您希 望其他人看到的視訊內容。

若要在通話中關閉自我檢視,點選自我 檢視頭像,如圖所示。

若要在通話中開啟自我檢視,依照上述 方式(非通話中)執行。

於通話中或非通話中(此處所示),點選 攝影機。

自我檢視顯示為 PiP(子母畫面)。

您可能需要在會議期間不時啟動自我 檢視。

您可能需要縮放、平移或傾斜攝影 機,以便為其他參與者提供更佳檢 視畫面。若要自行取得較佳的檢視畫 面,您可能需要最大化自我檢視。

![](_page_44_Picture_20.jpeg)

![](_page_44_Figure_21.jpeg)

![](_page_44_Picture_23.jpeg)

點選最大化以調整自我檢視影像大小。 重複此程序可將其最小化。

點選最大化以調整自我檢視影像大 小,如圖所示。 重複步驟可最小化。

![](_page_44_Picture_11.jpeg)

<span id="page-44-0"></span> $\int_{0}^{0}$ 

 $\Box$ 

 $\widehat{O}$ 

 $\Box$ 

 $\Box$ 

 $\sum$ 

 $B$ 

![](_page_44_Picture_2.jpeg)

![](_page_44_Figure_3.jpeg)

![](_page_44_Picture_7.jpeg)

未通話時

![](_page_44_Picture_6.jpeg)

![](_page_44_Picture_14.jpeg)

![](_page_45_Figure_7.jpeg)

![](_page_45_Picture_8.jpeg)

從螢幕拿開手指以放開影像。自我檢視影像現已佔 用新位置。

CISCO

![](_page_45_Picture_13.jpeg)

自我檢視目前的位置很有可能阻擋螢 幕上影像的重要部分。因此,您可能 需要移動自我檢視。

自我檢視會顯示其他人從您的視訊系 統看到的內容。您通常用於確認您希 望其他人看到的視訊內容。

自我檢視顯示為 PiP(子母畫面)。

您可能需要在會議期間不時啟動自我 檢視。例如,這樣可以確保繼續在螢 幕上看到您。

<span id="page-45-0"></span>![](_page_45_Figure_0.jpeg)

#### 為何要移動自我檢視?

![](_page_46_Picture_9.jpeg)

### 使用 Webex Board 移動自我檢視 PiP 攝影機

自我檢視會顯示其他人從您的視訊系 統看到的內容。您通常用於確認您希 望其他人看到的視訊內容。

自我檢視顯示為 PiP(子母畫面)。

如果 Touch10 已連接到 Board, 您 便無法使用此程序。

**CISCO** 

![](_page_46_Picture_28.jpeg)

您可能需要在會議期間不時啟動自我 檢視。例如,這樣可以確保繼續在螢 幕上看到您。

除非您已讓自我檢視影像具有黏著度,否則只有在 顯示按鈕列時,才會顯示自我檢視。點選螢幕即可 產生這些按鈕。若要讓自我檢視具有黏著度,請參 閱右側的文字。

自我檢視目前的位置很有可能阻擋螢 幕上影像的重要部分。因此,您可能 需要移動自我檢視。

#### 讓自我檢視有黏著度

點選螢幕以產生自我檢視影像。

點選自我檢視影像本身。然後點選告 訴您要釘選自我檢視影像的文字。

若要取消釘選,請重複此程序。

#### 為何要移動自我檢視?

點選並按住自我檢視影像。

開始將其拖曳到新位置。

![](_page_46_Picture_11.jpeg)

自我檢視影像現在應該已佔用新位置。

![](_page_46_Picture_1.jpeg)

![](_page_46_Picture_4.jpeg)

到達新位置後,將手指從螢幕上移開。

![](_page_46_Picture_6.jpeg)

 $\Xi$ 

<span id="page-46-0"></span> $\int_{0}^{0}$ 

 $\Box$ 

 $\widehat{O}$ 

 $\Box$ 

 $\qquad \qquad \Box$ 

 $\sum_{i=1}^{n}$ 

<span id="page-47-0"></span>![](_page_47_Figure_0.jpeg)

![](_page_47_Figure_1.jpeg)

![](_page_47_Picture_2.jpeg)

![](_page_47_Picture_3.jpeg)

![](_page_47_Picture_4.jpeg)

D1543002 Cisco Webex Board Room 系列使用者指南 2019 年 9 月製作,適用於 CE9.8 保留所有內容的版權 © 2010–2019 Cisco Systems, Inc. 保留一切權利 48

![](_page_47_Picture_6.jpeg)

設定

![](_page_47_Figure_8.jpeg)

 $\begin{array}{c|c|c|c|c} \hline \textbf{.} & \textbf{.} & \textbf{.} \\ \hline \textbf{.} & \textbf{.} & \textbf{.} \\ \hline \textbf{.} & \textbf{.} & \textbf{.} \end{array}$ 

![](_page_47_Picture_9.jpeg)

系統資訊頁面介紹了 IP 位址、MAC 位址、SIP 代理、安裝的軟體版本及 裝置名稱等資訊。

此外,其中還包含一組可協助您設定 實用內容的精靈。

<span id="page-48-0"></span>![](_page_48_Picture_0.jpeg)

![](_page_48_Picture_1.jpeg)

 $\sum$ 

![](_page_48_Picture_2.jpeg)

請注意,您的視訊支援小組可能已停 用這裡的左側和最左側所顯示的功能 表和選項組的存取權。

![](_page_48_Picture_93.jpeg)

![](_page_48_Figure_10.jpeg)

![](_page_48_Figure_11.jpeg)

![](_page_48_Picture_12.jpeg)

#### 關於設定

![](_page_49_Picture_0.jpeg)

![](_page_49_Picture_1.jpeg)

 $\{0\}$ 

![](_page_49_Picture_2.jpeg)

美洲總部 Cisco Systems, Inc. San Jose, CA

Cisco 及 Cisco 標誌是 Cisco Systems, Inc. 及/或其子公司在美國與其他國家/地區的商標。您可以從下列網址取得 Cisco 的商標清單:www.cisco.com/go/trademarks 此處提及的第三方商標屬於其各自所有者。 「夥伴」一詞不表示 Cisco 與其他任何公司之間具有合作關係。(1005R)

亞太總部 Cisco Systems (USA) Pte. Ltd. 新加坡

Cisco 在全球各地擁有超過 200 間分公司。各分公司地址、電話及傳真號碼皆列於 Cisco 網站上,網址為 www.cisco.com/go/offices。

歐洲總部 - 2.2.2.2.2.2.<br>Cisco Systems International BV 阿姆斯特丹 荷蘭